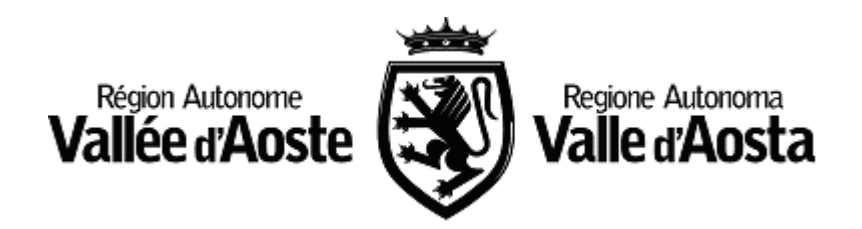

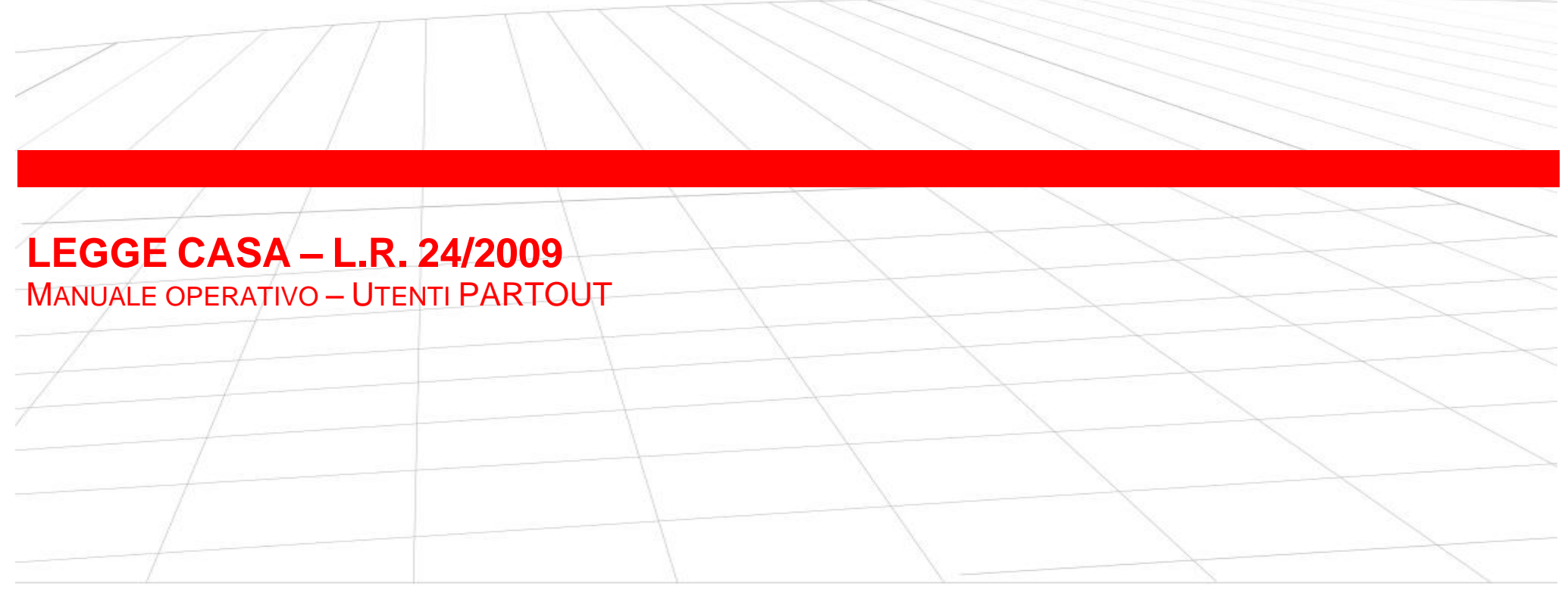

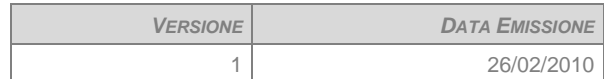

# **INDICE**

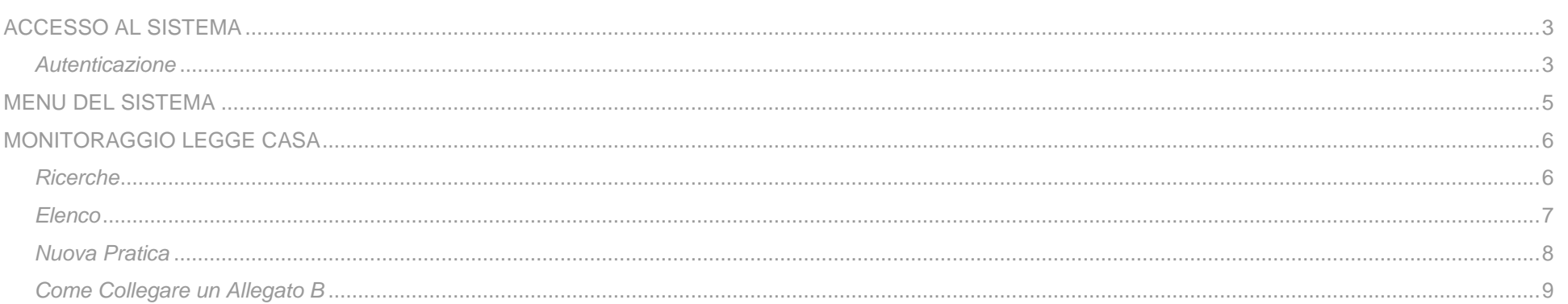

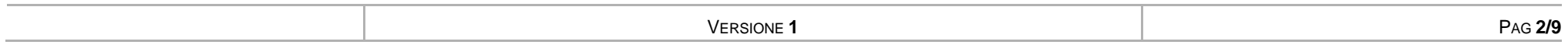

# <span id="page-2-1"></span><span id="page-2-0"></span>*ACCESSO AL SISTEMA*

### *AUTENTICAZIONE*

Per accedere al sistema è necessario digitare sul proprio browser il seguente Url:

### **www.partout.it**

dopo aver confermato premendo il tasto *Invio*, il vostro browser visualizzerà la home page del portale di Partout.

Nel box "AREA RISERVATA" inserire le proprie credenziali

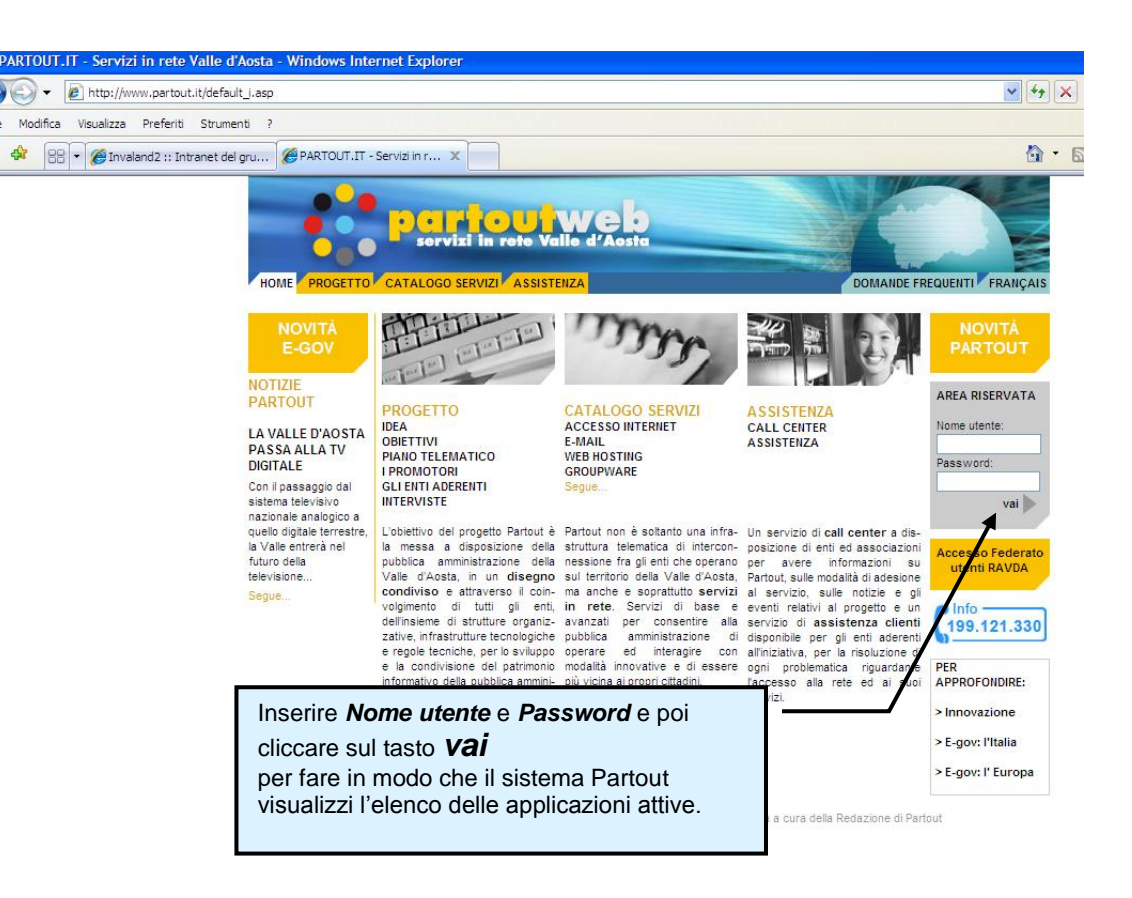

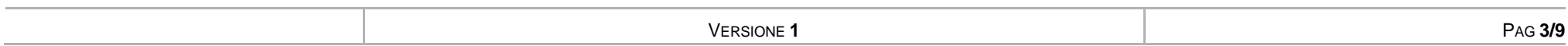

 $\left($ 

File

Se il sistema Partout riconosce le credenziali verranno visualizzati tutti i servizi attivi, a questo punto è sufficiente cliccare su:

### **Legge casa**

per accedere alle pagine dedicate al Comune per la gestione dei documenti, relativi alla Legge Casa, consegnati contestualmente alla pratica.

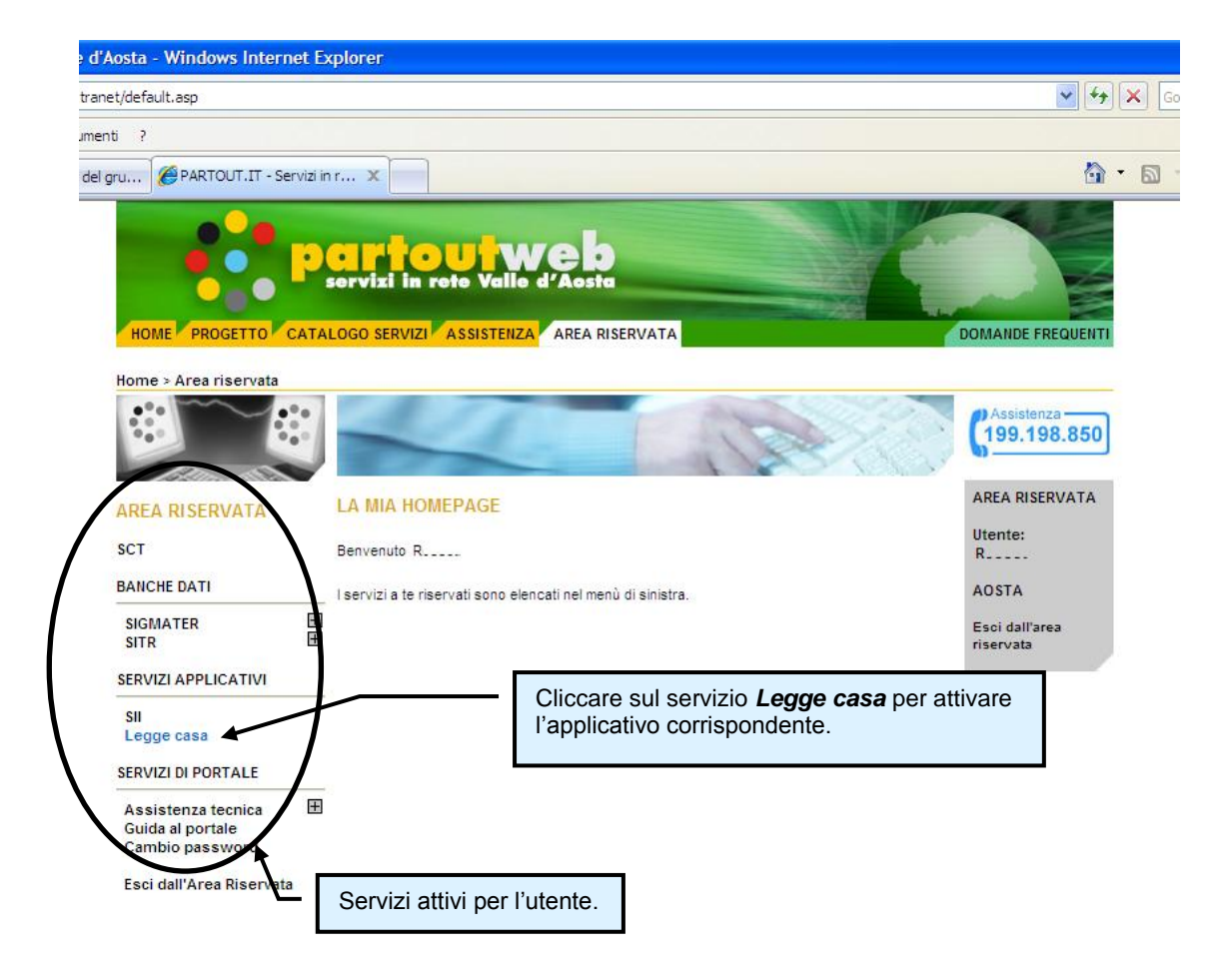

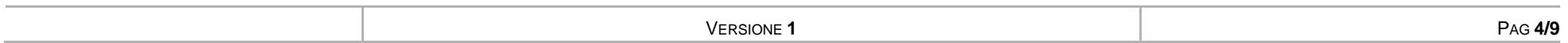

# <span id="page-4-0"></span>*MENU DEL SISTEMA*

Nel menu sono elencate tutte le macro funzionalità previste dal sistema.

La funzionalità Disconnetti permette all'utente collegato di interrompere la propria sessione di lavoro con il sistema "Legge casa" rimanendo comunque collegato a PARTOUT.

Per chiudere la connessione anche in PARTOUT è necessario cliccare su **Esci dall'area riservata** nel box AREA RISERVATA.

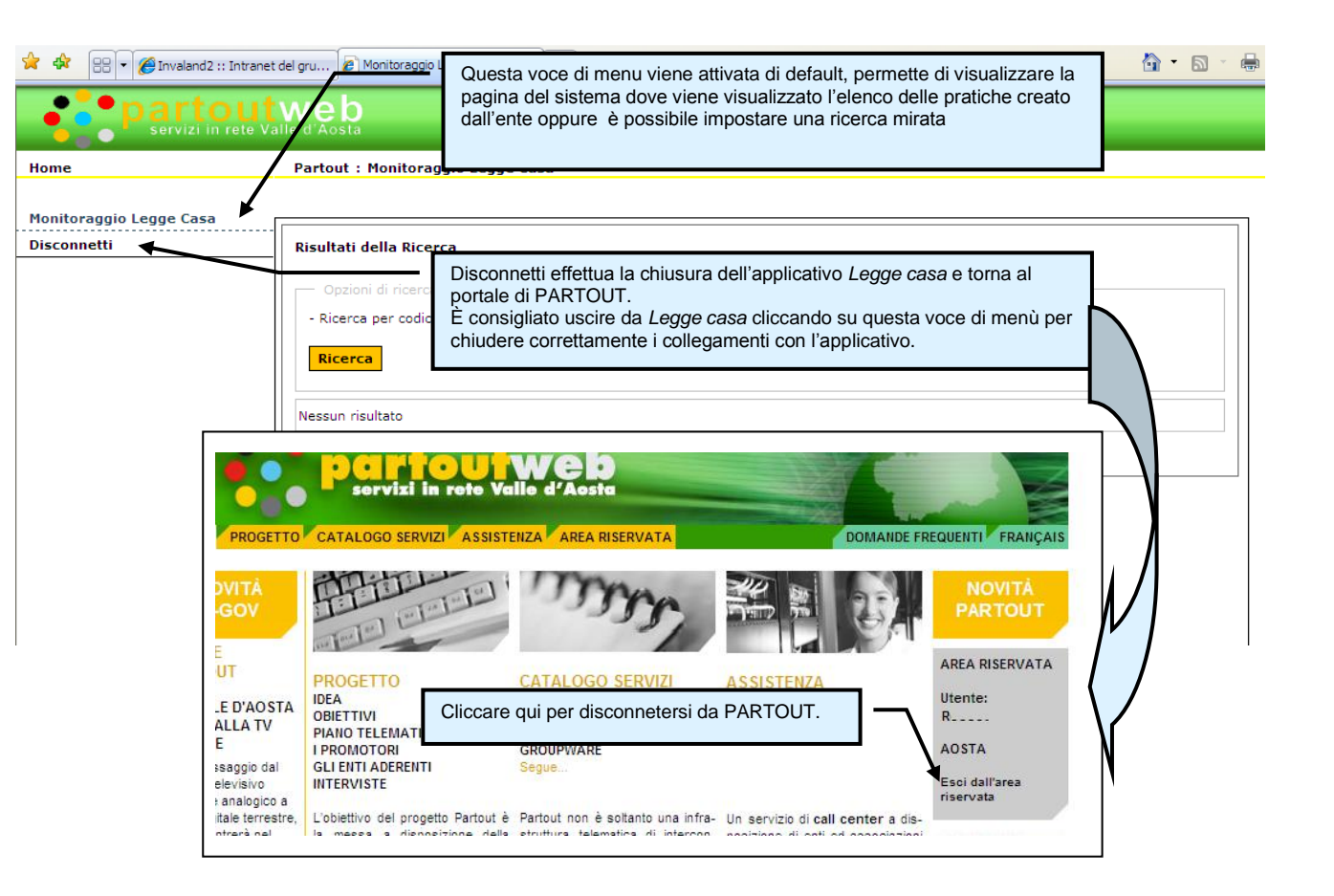

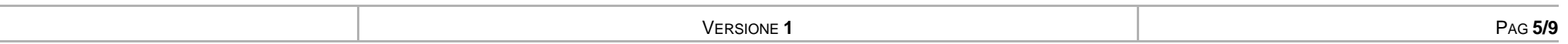

# <span id="page-5-0"></span>*MONITORAGGIO LEGGE CASA*

### <span id="page-5-1"></span>*RICERCHE*

Questa pagina si apre cliccando sulla voce di menu "**Monitoraggio Legge Casa**", se non sono impostati dei criteri di ricerca, viene visualizzato l'elenco completo di tutte le pratiche create dall'ente, ordinati in ordine decrescente rispetto alla data di creazione delle pratiche stesse.

1171

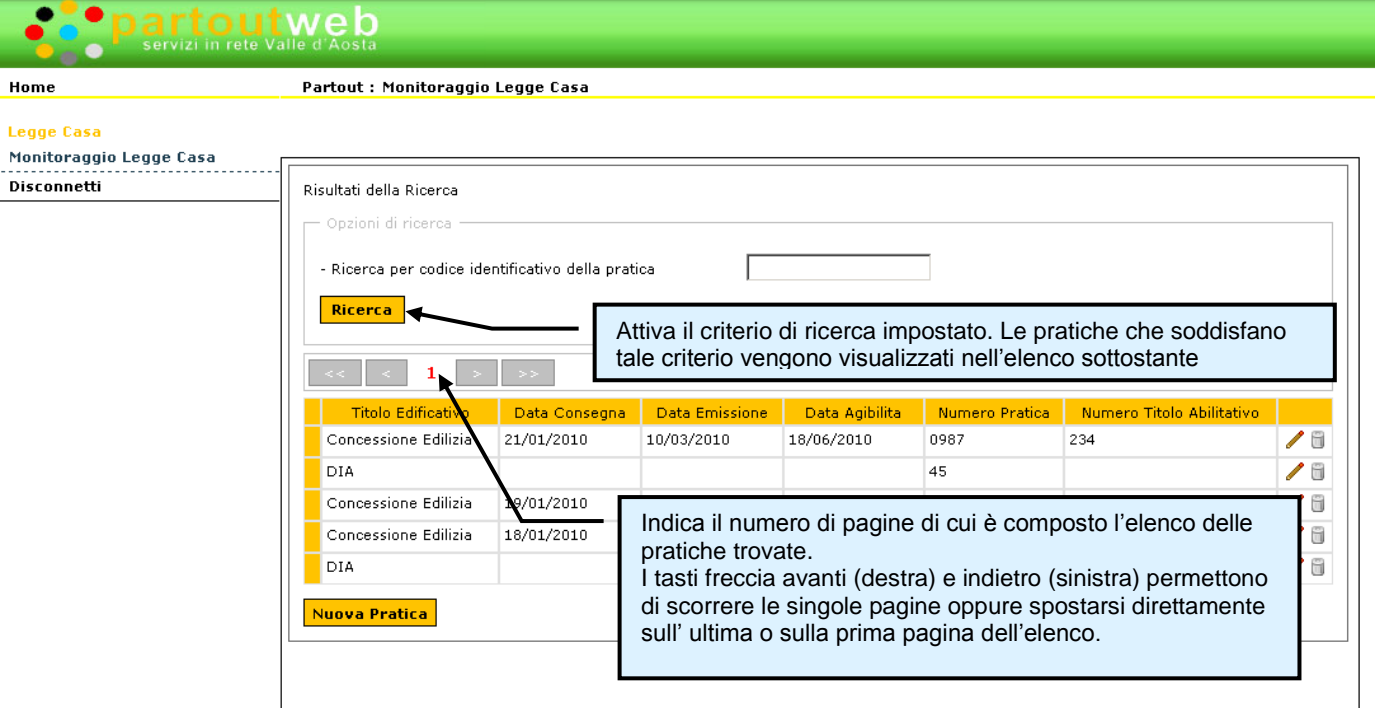

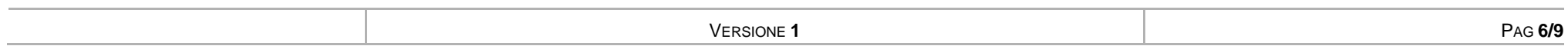

## <span id="page-6-0"></span>*ELENCO*

Le singole righe dell'elenco delle pratiche presentano le funzionalità per accedere alle pratiche in modifica o in sola visualizzazione.

Il tasto Nuova Pratica predispone una pagina vuota pronta per registrare la pratica corrispondente

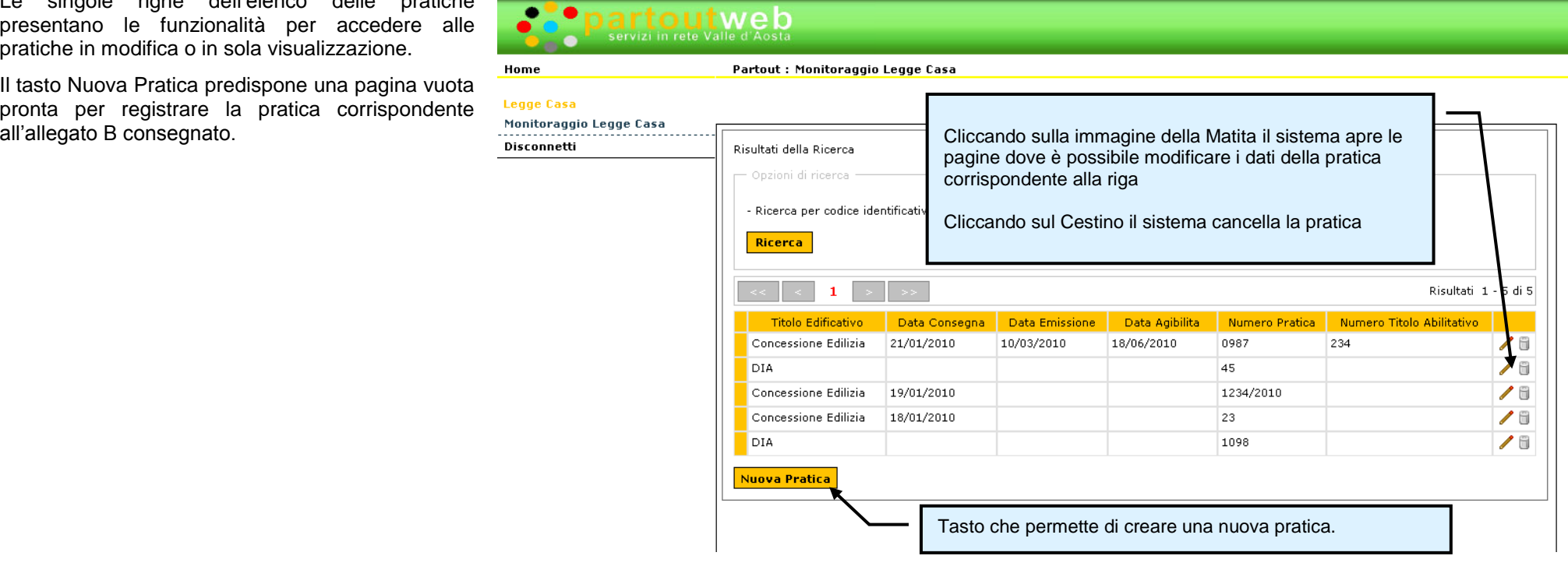

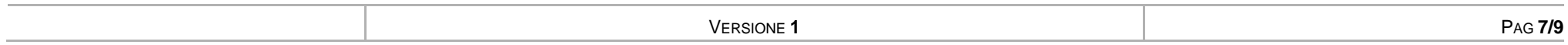

### <span id="page-7-0"></span>*NUOVA PRATICA*

Questa pagina viene visualizzata vuota nel momento in cui viene richiesto di creare una nuova pratica.

Per definire una nuova pratica è necessario indicare

- Tipo di pratica (DIA, Concessione edilizia, Titolo unico)
- Numero di Pratica

È necessario utilizzare il tasto "**Salva**" per creare nel sistema la pratica appena indicata.

Se non si esegue questa operazione di salvataggio i dati vengono persi.

Dopo aver premuto il tasto Salva il sistema avvia la fase di memorizzazione, in questa fase i tasti vengono sostituiti dalla scritta "Attendere…" al termine vengono ripresentati i tasti oppure da eventuali comunicazioni di malfunzionamento.

Quindi si **consiglia l'utente di attendere l'esito del salvataggio**.

Al termine del salvataggio è possibile modificare o inserire nuovi dati, in particolar modo viene presentata la griglia per poter collegare alla pratica l'allegato B previsto dalla Legge 24/2009.

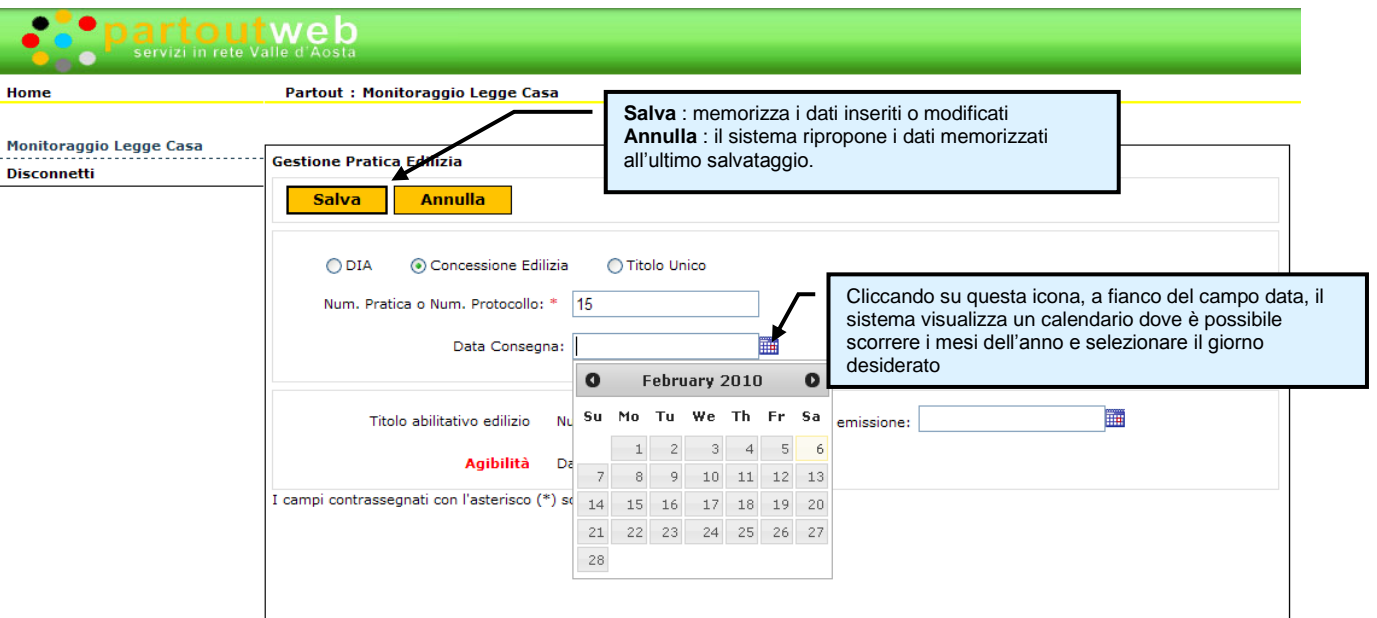

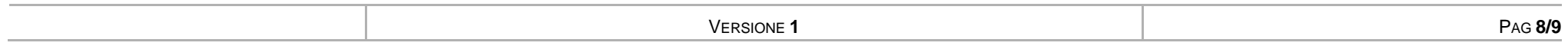

### <span id="page-8-0"></span>*COME COLLEGARE UN ALLEGATO B*

Al termine del primo salvataggio di una pratica nuova il sistema presenta la griglia degli "Allegati B LR24/2009 consegnati", in questa l'utente può collegare gli allegati, relativi alla pratica in oggetto, che gli sono stati consegnati.

Si deve scegliere l'allegato dalla lista proposta; questa comprende gli Allegati B indirizzati a un singolo Comune che non sono ancora stati collegati a pratiche.

Il sistema alla selezione dell'allegato verifica l'esistenza del legame con le schede di sostenibilità.

Il salvataggio della relazione impostata consente anche la visualizzazione dei file PDF prodotti dal professionista.

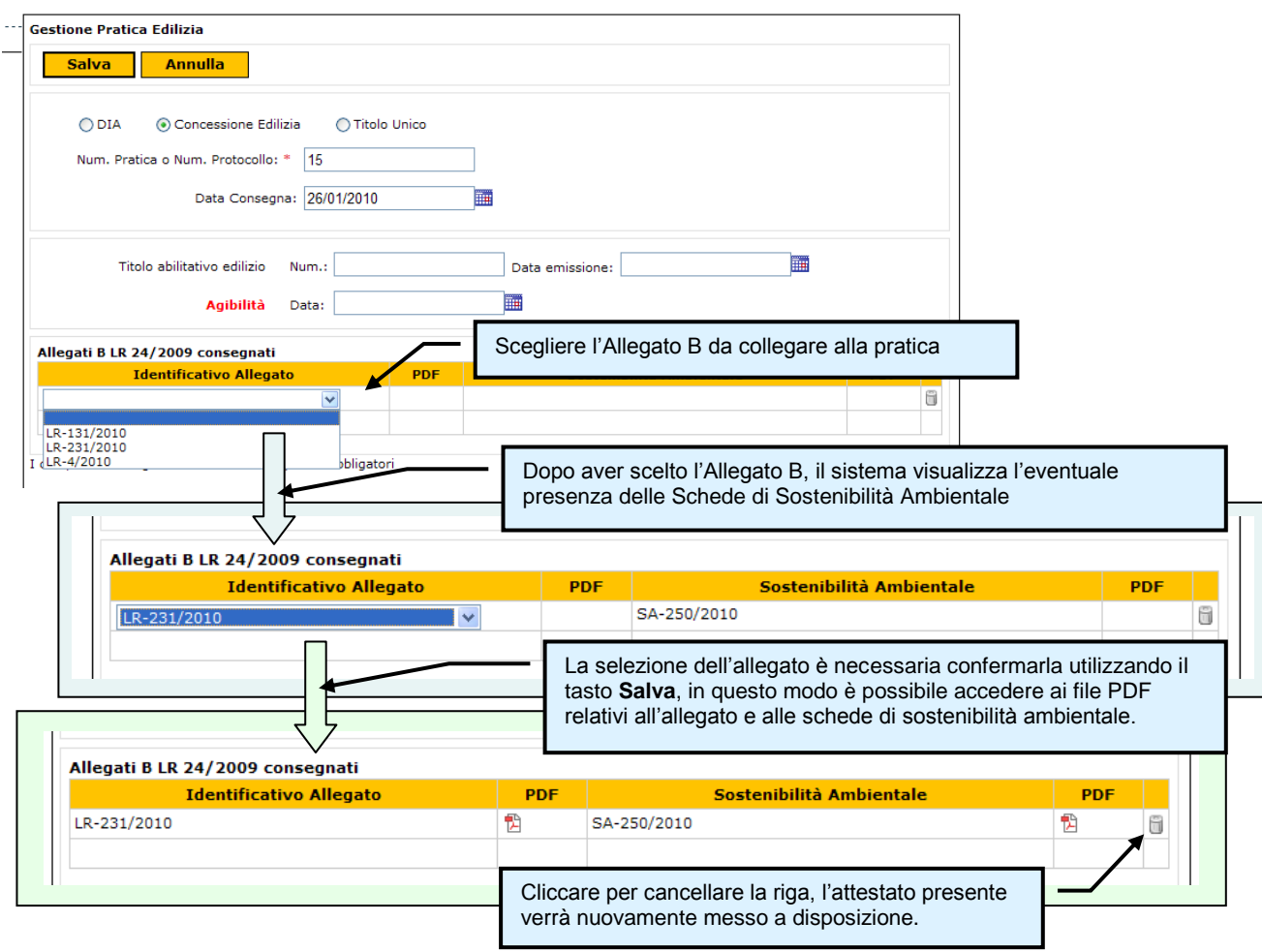

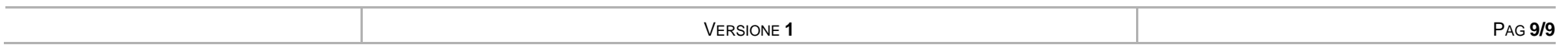